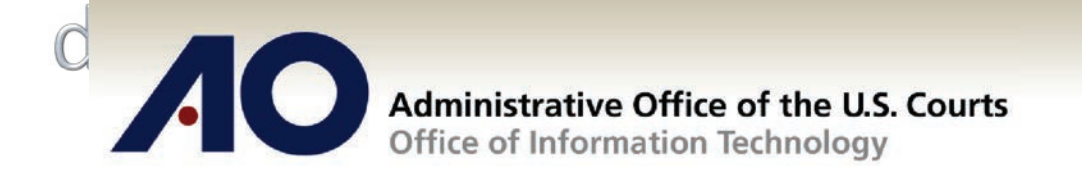

# **CJA eVoucher**

# **Expert User Manual U.S. District Court Middle District of PA**

**Release 5.0** 

May 2017

#### **Introduction**

The CJA eVoucher System is a web-based solution for submission, monitoring, and management of Criminal Justice Act (CJA) functions. The eVoucher program provides:

- Online submission of vouchers and authorizations by attorneys and experts.
- Line-item auditing of vouchers by judges and court staff.
- The ability to attach PDF documentation to vouchers and authorizations.
- Automatic email notification to attorney on approval or rejection of vouchers.
- Electronic transfer to the Circuit for excess approval.
- Panel management tools and reports for attorney appointments.
- Built-in reporting for budgeting and analysis.

#### **Browser Compatibility**

- Windows: Internet Explorer (IE) 8 or newer
- Apple Macintosh: Safari 5.1 or newer
	- o Chrome, Mozilla Firefox, and other browsers may not be used with CJA eVoucher

#### **Accessing the CJA eVoucher Program**

Your court staff will provide you with information on how to access eVoucher. It is suggested that you bookmark it for easier access. Enter your username and password and click **Log In**.

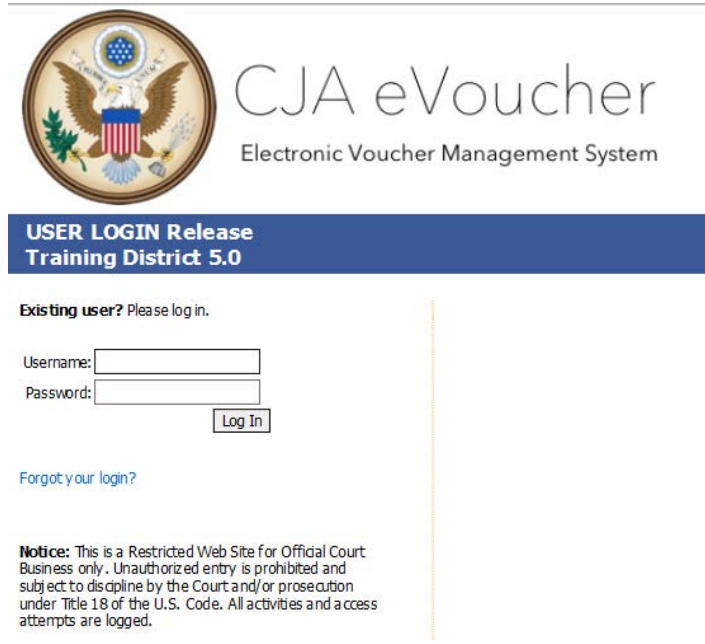

Users will be required to change their passwords within **30 days** of the first time they log in to eVoucher. Passwords must be at least eight characters in length and contain:

- One lower-case character
- One upper-case character
- One number
- One special character

Users are required to change their passwords periodically.

If you forget your username or password, click the **Forgot your Login** hyperlink. Enter your username or email address and click **Recover Logon**. You will receive an email with instructions on how to reset your password.

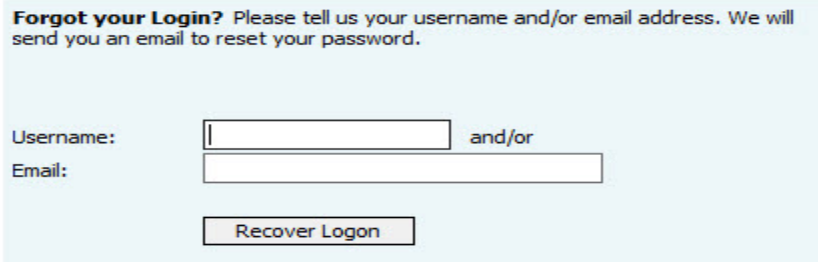

### **Profile**

Your profile contains your login information, your contact information, as well as the billing information that will be used to pay for your services. You may change your personal information and expert specialties, but you must contact the court should you need to change your payment/billing information.

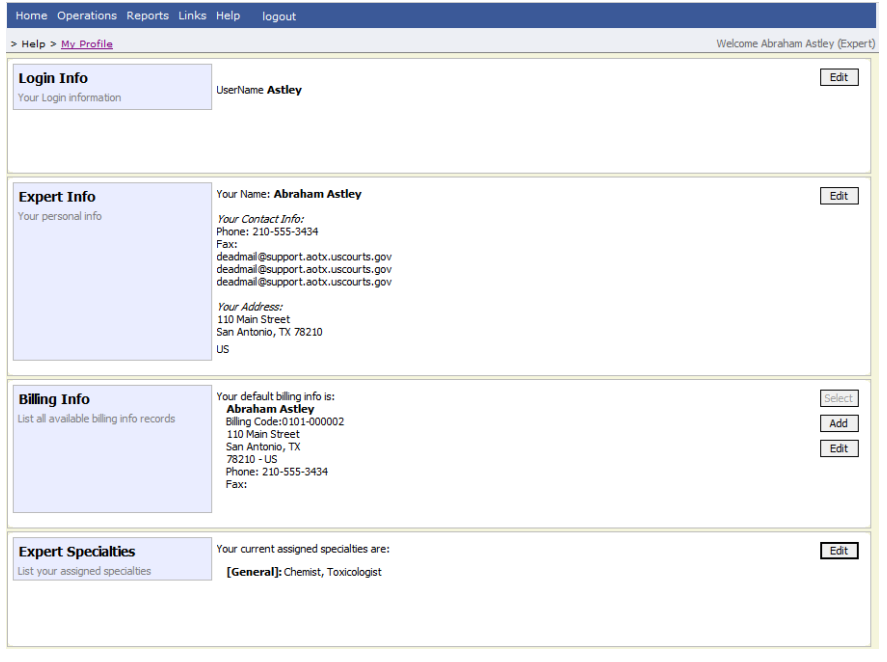

#### **Changing Your Username and Password**

You may change both your username and password in your profile. You may access your profile from the home page by clicking the **My Profile** link to the right of the user profile picture. Or, you may select **My Profile** from the **Help** menu.

Click **Edit** on the right side of the **Login Info** section.

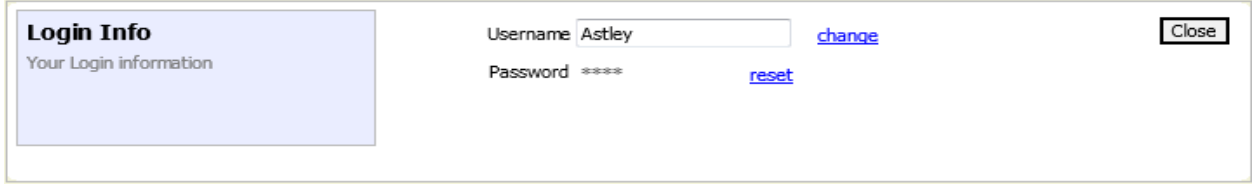

To change your username, type the new username and click **Change**.

Passwords expire every 180 day.

#### **Expert Info**

The **Expert Info** section of the profile contains your designation, name, and contact information. If any information is missing or incorrect, you can change your personal info by clicking **Edit** to the right of this section of the profile.

Only self-employed Service Providers must enter a social security number in the user profile, Companyemployed service providers will need to enter the employer identification number (EIN). Once you have saved your social security number, it becomes read-only and the record is transmitted to CJA 6x. Once your record has been transmitted to CJA6x, any changes to the social security number can only be made by an eVoucher administrator. If you need to make a change, you must contact the court.

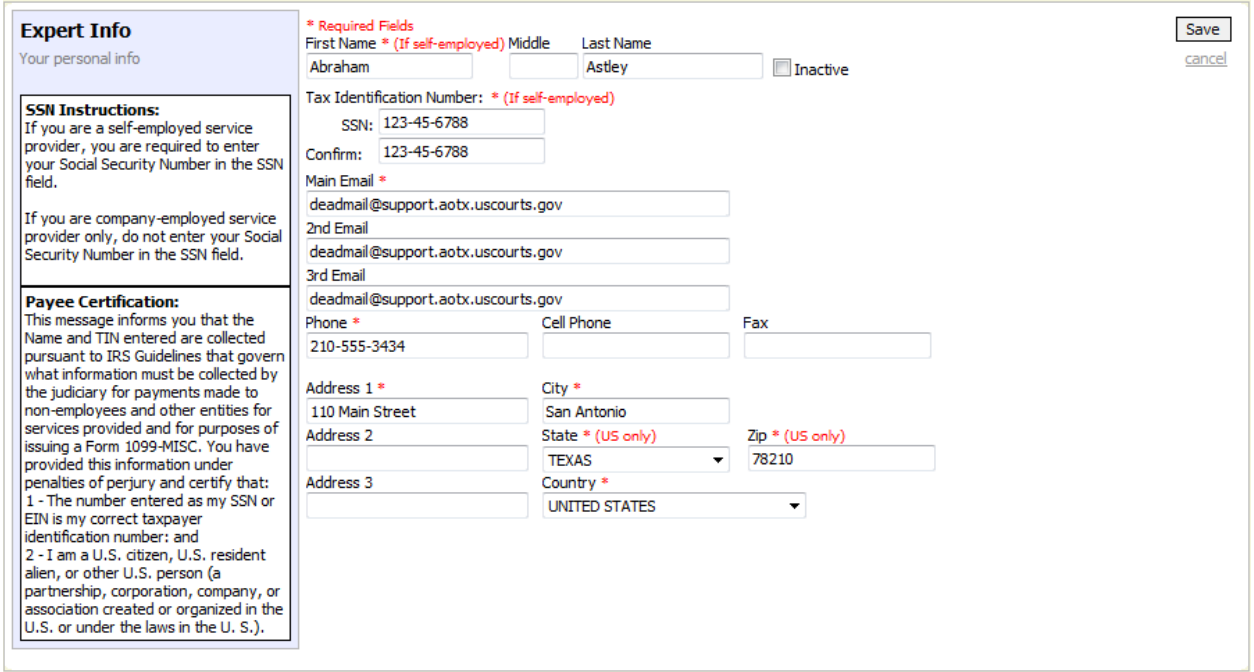

#### **Billing Info**

The billing information for your services is contained in the **Billing Info** section of the profile. If your personal information, address, and phone are correct, you can select the **Copy Address from Profile** check box. You will not be allowed to submit a voucher in CJA eVoucher without complete billing information. You may not edit the billing info once it has been entered. To make any changes, you must contact the court.

Company-employed service providers are required to enter their name, email information, company's EIN, name, and payment address information in the billing information section of the user profile. This information is used to establish the company's record in CJA 6x.

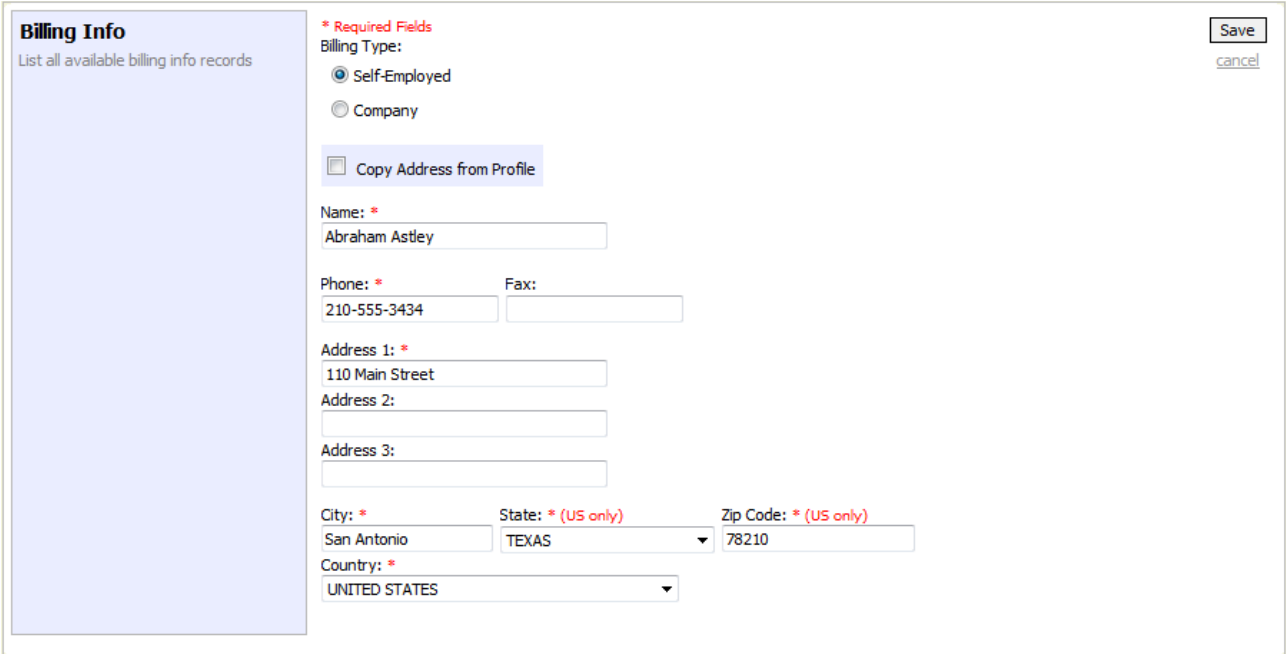

If there is more than one billing record, you or the attorney for whom you are providing services, must choose the billing information you wish to use when creating vouchers or authorizations.

Payments cannot be made if the social security number or EIN is missing from your profile. This is a requirement of the payment system with which eVoucher is interfacing.

The **Billing Info** section has added **Billing Type** radio buttons that include:

- **Self-Employed** used when payments are made to the expert's social security number.
- **Company** used when payments are made to a firm's EIN number.

Validations have been added to billing information to ensure the data is in the proper format to be sent to the payment system. If the data is not in the proper format, payments cannot be made. The system alerts you if there are problems with your billing information data. You will need to fix those problems before payments can be made. We ask that you access your profile and verify your social security number, add your social security number if it is not there (unless you are acting only as an associate on the system) and verify your billing information. Please do this as soon as possible so there is no interruption in your payments.

Please note that you will not be able to change your social security number or your EIN once it has been synced with the interface. Only the CJA6XAdmin user has rights to change social security numbers. Also, remember to add new or additional billing records if your billing information changes. Do not edit the existing record.

#### **Expert Specialties**

The **Expert Specialties** section lists any specialties for which you are approved for eVoucher billing. If you are selected from the approved experts list, when vouchers or authorizations for service providers are created in eVoucher, the selection of your specialty populates your name and billing information (with social security number/EIN masked). That specialty will also be checked on any of the CJA forms (CJA-21, CJA-24, or CJA-31) created in eVoucher.

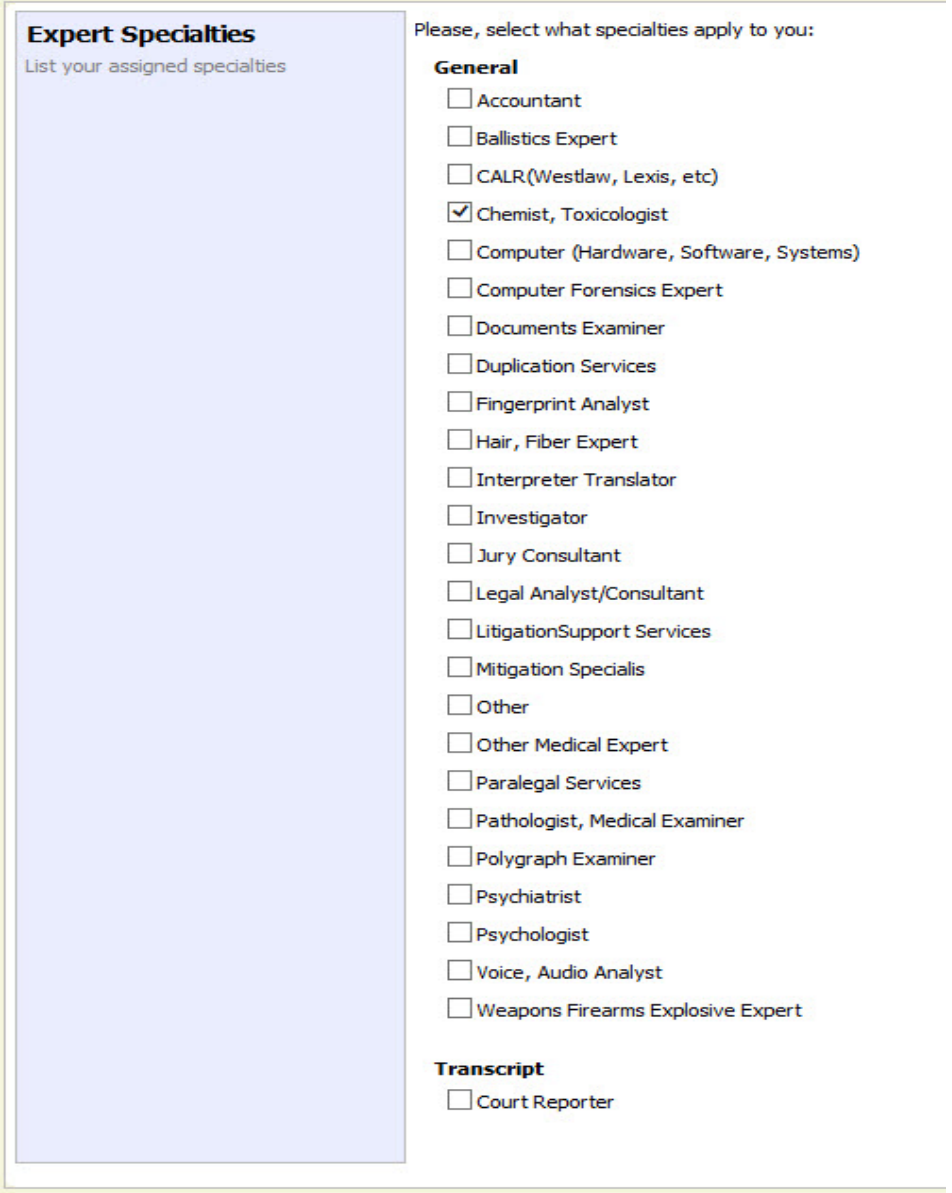

## Home Page and Navigation (menu)

The home page provides access to information about your cases and billing information that you submit, or the billing information the attorney submitted on your behalf.

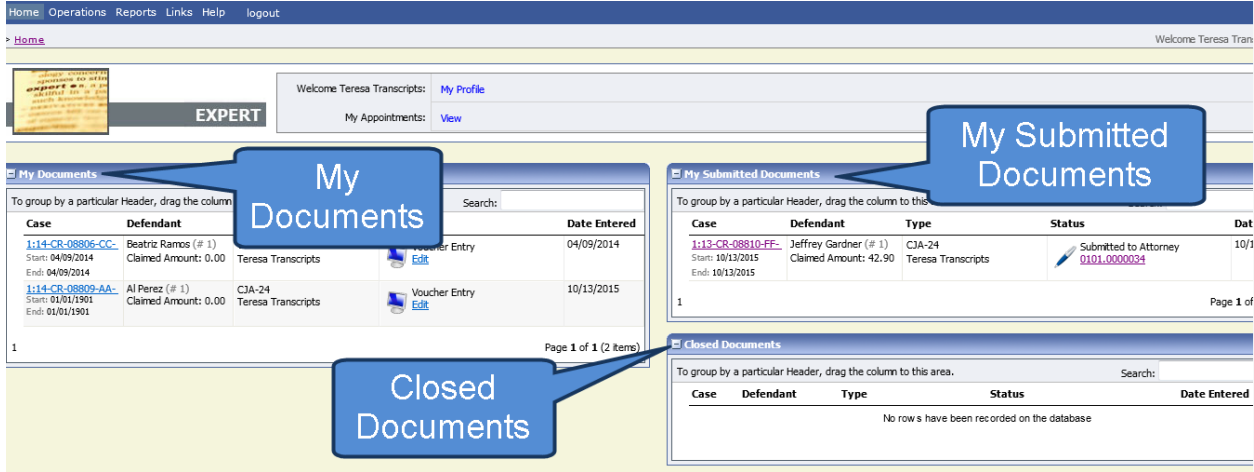

#### **My Documents**

The **My Documents** folder contains vouchers which have been created by you or for you by the attorney. They have not yet been submitted to the court for processing.

#### **My Submitted Documents**

The **My Submitted Documents** folder contains documents which have been submitted to the court for processing.

#### **Closed Documents**

The **Closed Documents** folder contains documents which have been completely processed. These documents will disappear from your screen when the court "archives" them. This will not occur until at least 90 days from the date the final payment is made to counsel.

#### **The eVoucher menu**

Home Operations Reports Links Help logout

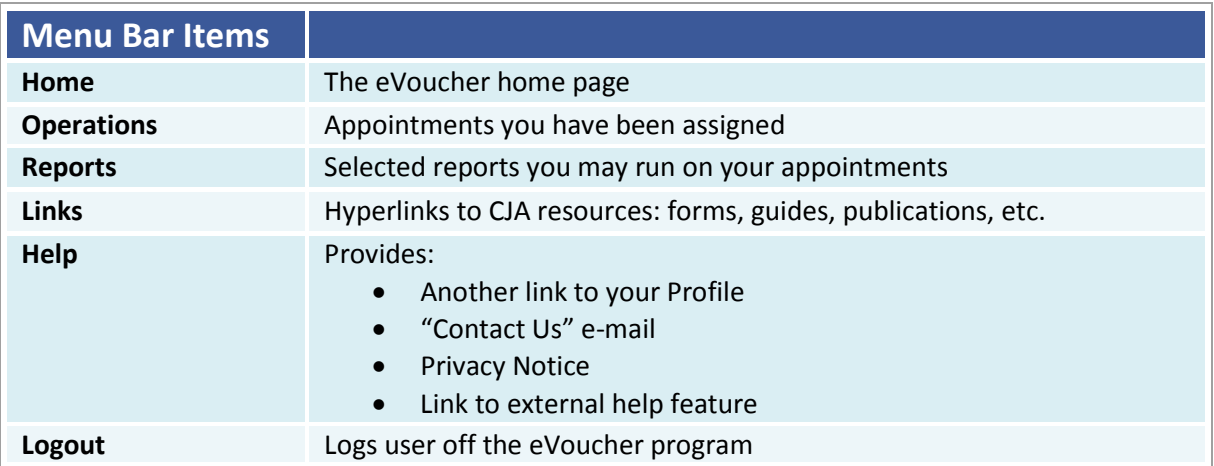

#### **Expert v. Expert Enter**

CJA eVoucher allows two designations for experts to complete the voucher: **Expert** and **Expert Enter**. When the service provider logs in, he or she will see a list of all of his or her documents on the home page. The **Expert** role will allow the service provider to log in to eVoucher, view any documents the attorney is creating on his or her behalf, verify the information is correct, and run reports or copies of the CJA-21 or CJA-31.

The **Expert Enter** role allows the expert to complete his or her voucher after the attorney has created it. If the attorney selects an expert who has Expert Enter privileges, he or she will be able to choose if the attorney or the expert will complete the voucher. If so chosen, the expert may then enter the correct information and submit the voucher back to the attorney for approval. All of the experts/service providers in the Middle District of Pennsylvania have been given the designation of **Expert Enter**.

**Voucher Assignment** ● Attorney ● Expert This indicates who will be responsible for filling the voucher claim part

# **CJA-21/31 Entry**

The attorney will create the CJA-21 or CJA-31 voucher. If the expert selected is authorized to use eVoucher (**Expert Enter** rights), the attorney may choose to let the expert enter the services and expenses. Upon creation of the voucher, the expert is notified via e-mail that the voucher has been created and is awaiting completion by the expert.

Log in to the eVoucher application. The voucher should appear in your **My Documents** folder on your home page.

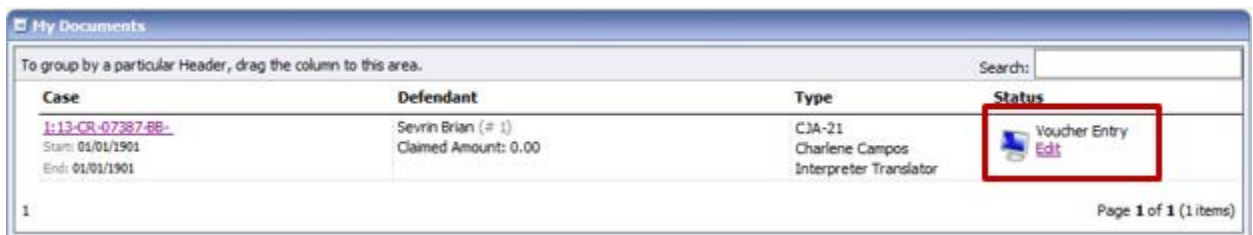

To enter your fees and expenses, click the **Edit** hyperlink under the **Status** column.

The Voucher will open to the **Basic Info** tab screen. The left panel will display a running summary of the services and expenses as they are entered and saved.

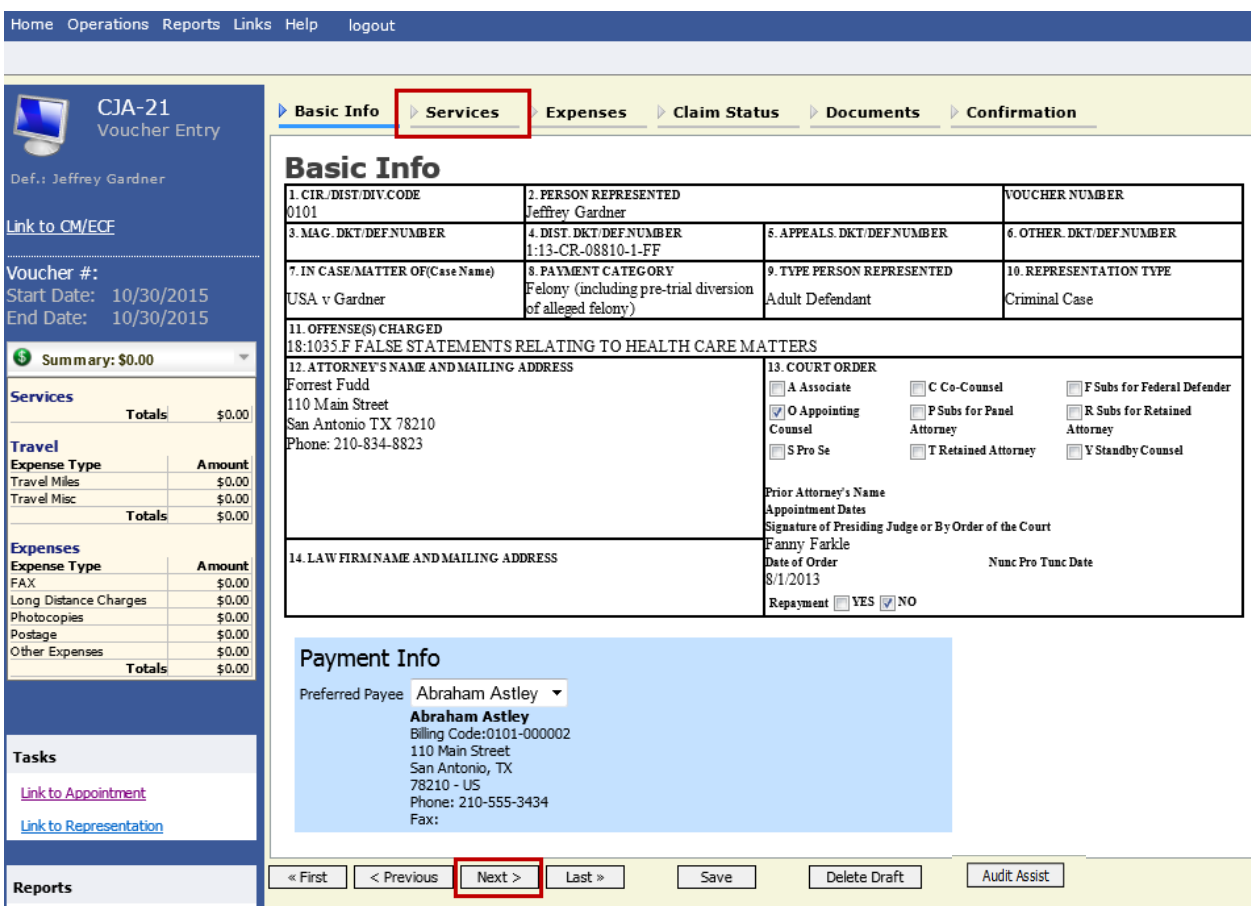

To enter your service fees and expenses, from the **Basic Info** screen, click the **Services** tab at the top of screen or click **Next** at the bottom of the screen.

#### **Note:**

• At any time, while entering services or expenses, click **Audit Assist** to view any warnings or errors in the document.

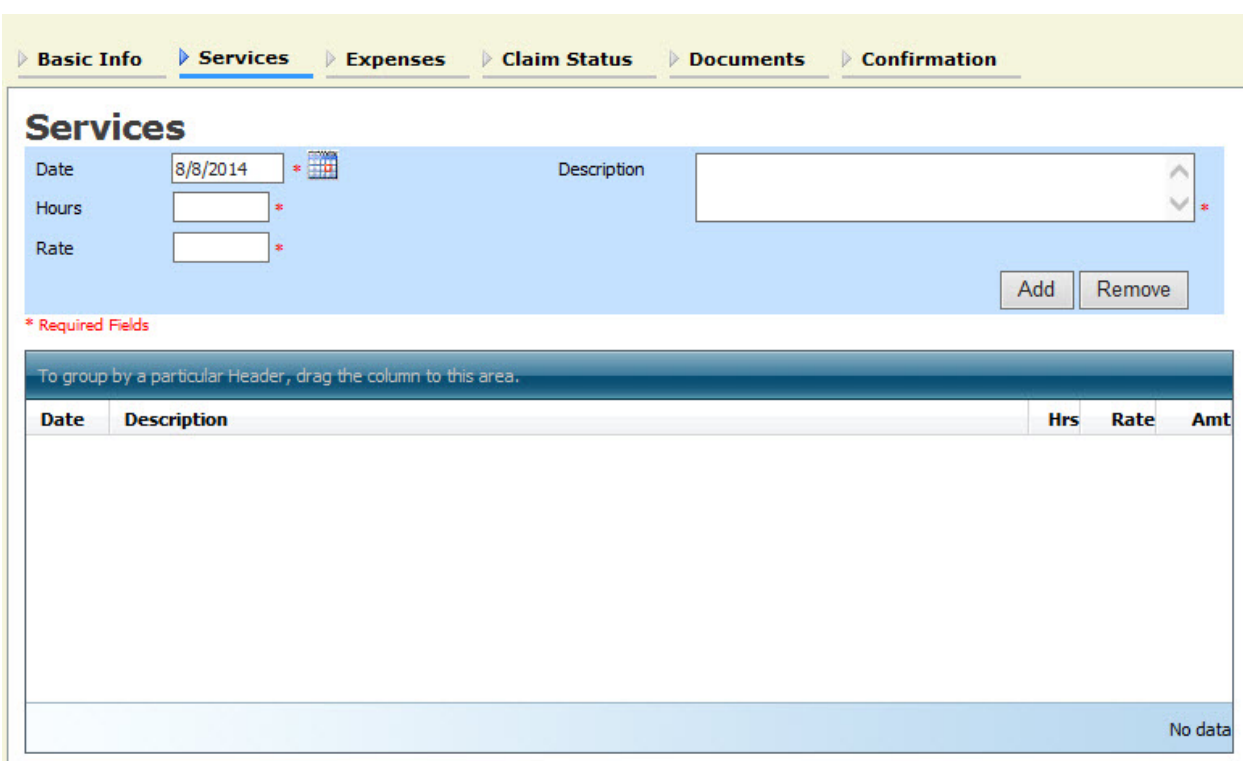

Required fields are marked with a red asterisk. Enter the date of the service, number of hours billed and the rate. A description of the service provided is required. Click **Add**.

You may continue to add additional entries until you have entered all of your service dates. There is no autosave feature in eVoucher – make sure to click **Save** after every few additions. A dialog box prompts to save if you try to navigate to another area within eVoucher.

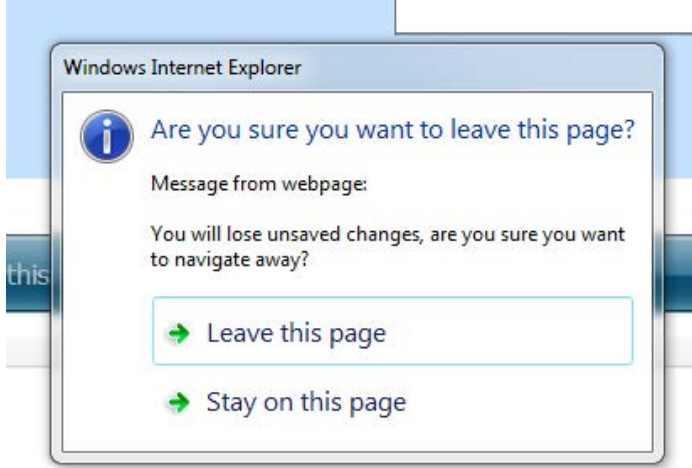

To enter charges for any additional expenses, click the **Expenses** tab at the top of the screen or click **Next** at the bottom of the screen.

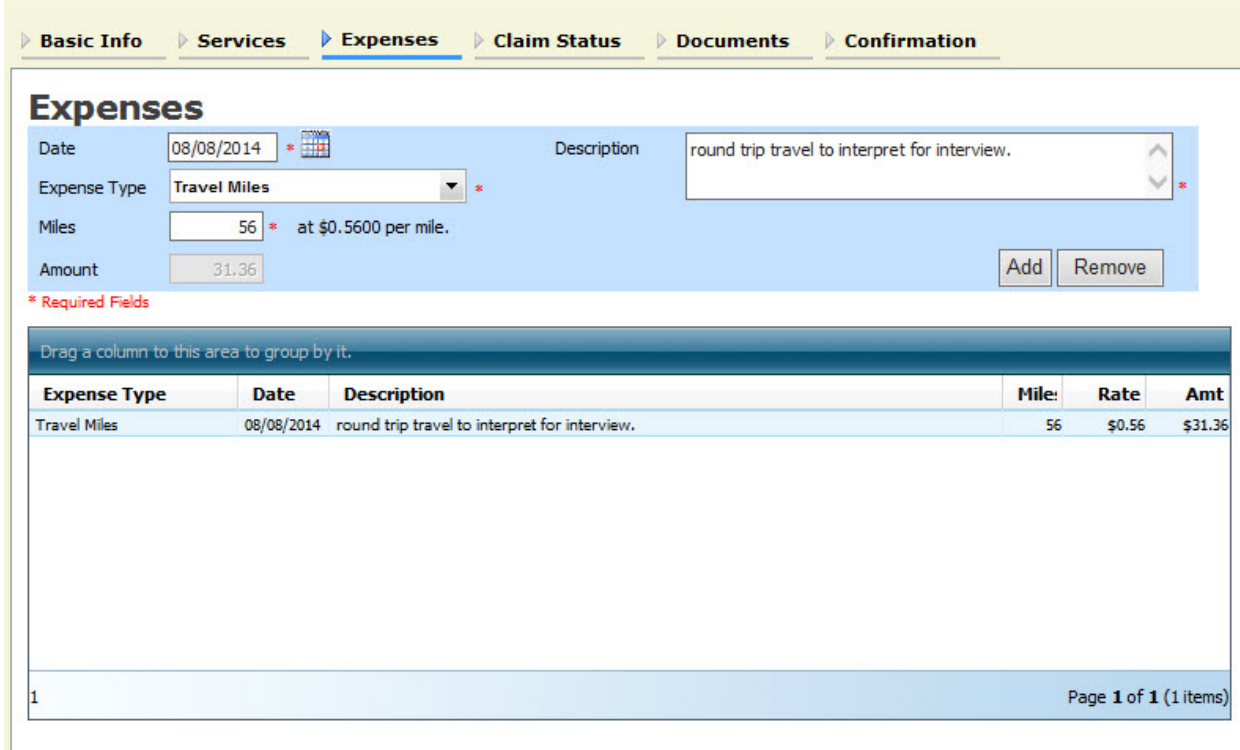

Enter expenses and click **Add**. Be sure to save your items.

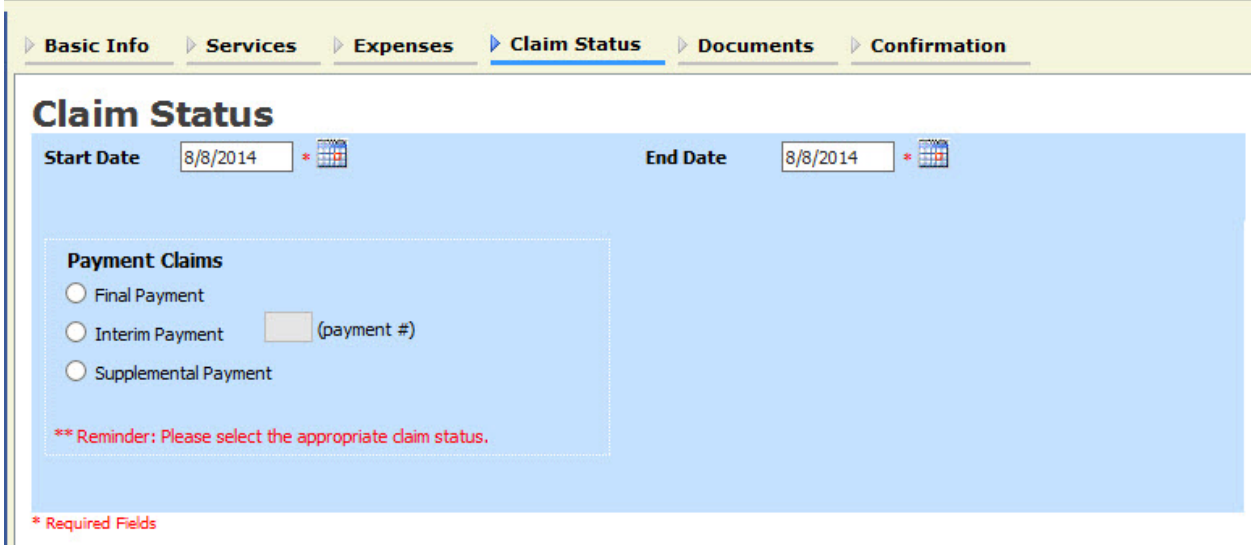

The **Claim Status** tab will include the date range of your services. The dates default to the day of the creation of the voucher. Ensure that the date range covers the days for which you are billing services and expenses.

Under **Payment Claims**, make a payment selection. Final payment indicates you will not be billing more on this particular appointment. Interim payments must be approved by the court but may be applicable for those involved in long cases. Supplemental payments cover forgotten charges discovered after final payment has been requested. Withholding Return Payment allows you to submit a voucher without services or expenses to receive payment for previously withheld funds on this appointment.

Navigate to the **Documents** tab and attach any receipts, invoices, or documents as PDF documents. Label and describe the attachment in the description field and click **Upload** to attach the PDF documents.

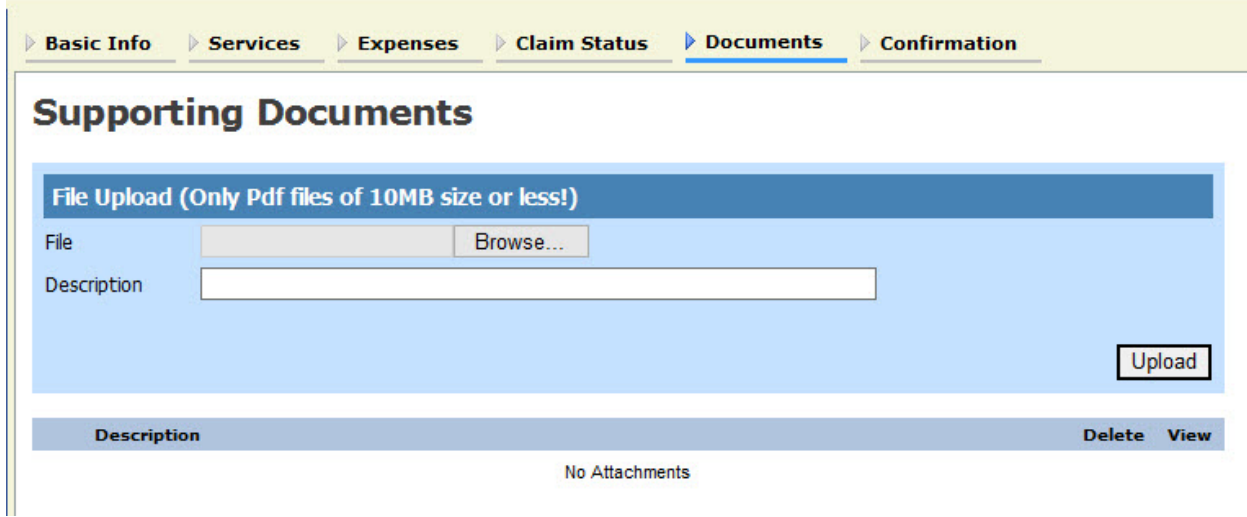

When you have entered all expenses and documents and are ready to submit the voucher, advance to the **Confirmation** tab. You will be able to review the summary of the voucher and can add any notes which will be available for the attorney and the court staff auditing the voucher.

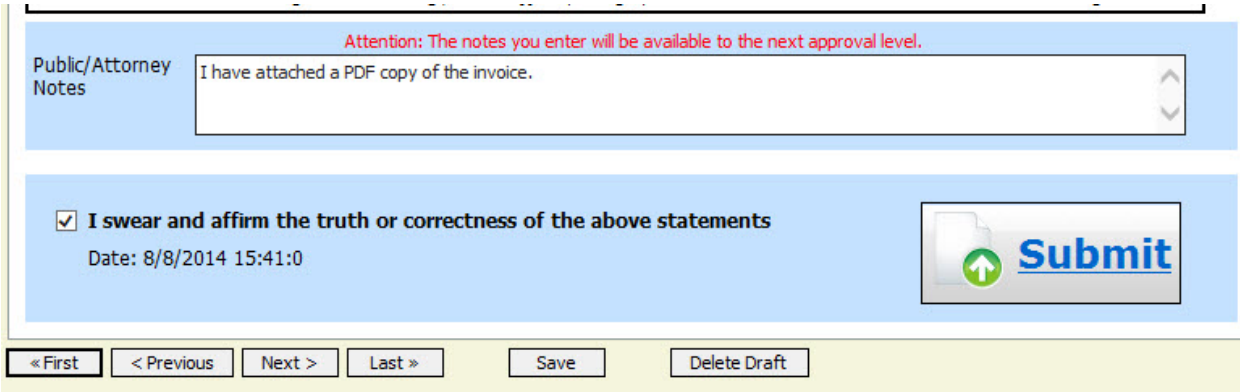

To submit the voucher, select the **"I swear and affirm…"** check box. This action will also date and time stamp the submission. The **Submit** button will become active. Click **Submit** to move the voucher forward to the attorney who must review your voucher before submitting it to the court. **NOTE**: If you wish to print and/or save a copy of your voucher, you must do so prior to submitting it as once submitted, you will not have access to the supporting pages or documents. See printing instructions on next page.

# **Returned Vouchers**

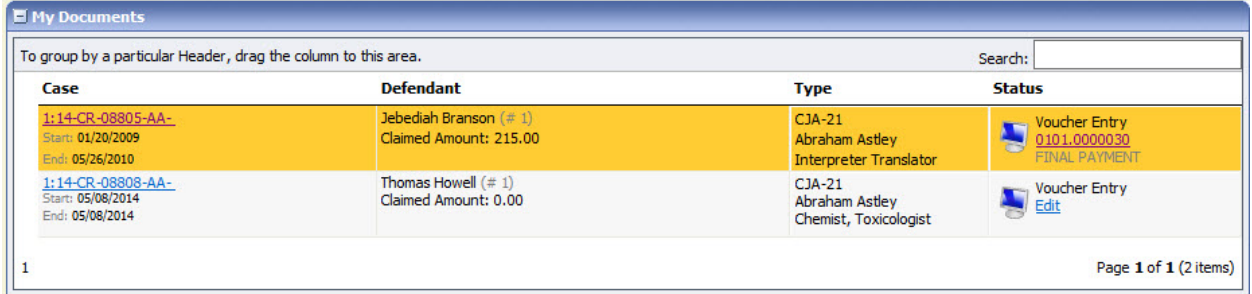

Should there be any issue with your voucher, the attorney may return the voucher to you for correction or additional documentation. Any voucher returned to you will appear with a gold-yellow background. Often the return of the voucher will be accompanied by an email explaining the circumstances. Additionally, you can examine the attorney notes on the **Confirmation** page to find additional direction.

#### **Printing a Form CJA21**

Should you wish to print a copy of your submission, from the left side panel, click the **Form CJA21** link to print and/or save a standard version of the voucher. It is suggested that you do this step prior to submission as once your voucher has been submitted to the court, your supporting pages will not be available to print and/or save.

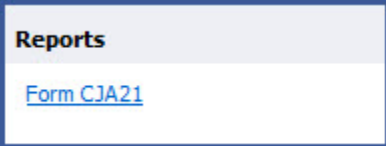

Any reports the expert may have access to will be displayed in the **Reports** section. Click on the **Reports** menu item to see which reports are accessible.

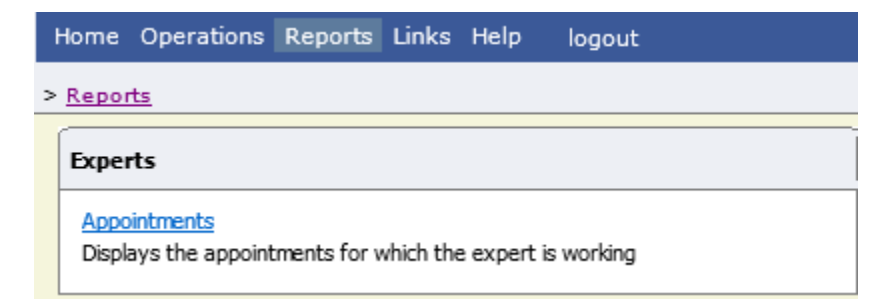